# **Etiquettes** SSCC/Traçabilité Gestion Commerciale 2023

## SOMMAIRE

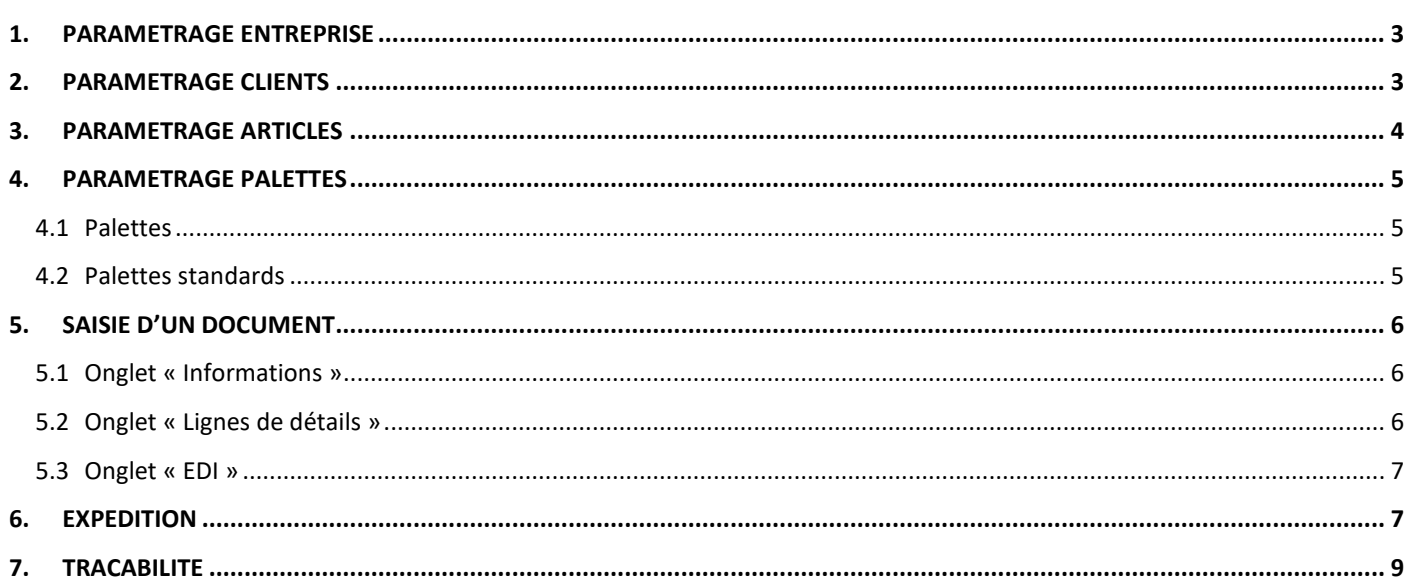

## **OBJECTIES**

Edition des étiquettes palettes demandées par la Grande distribution (code barre EAN 128 et identification par numéro unique SSCC) + traçabilité associée au numéro SSCC.

SSCC = Serial Shipping Container Code=> identifiant unique de l'unité d'expédition.

La lecture du SSCC inscrit sur chaque unité d'expédition permet d'assurer la traçabilité complète et individuelle du mouvement physique des unités en créant un lien entre le flux de marchandises et le flux des informations qui y sont associées. (Extrait de « Identification et marquage des produits » - GS1 France)

Cette nouvelle obligation (poussée par les règlements sur la traçabilité : 178/2002 et 852/2004) implique l'intégration de la normalisation GS1FRANCE (ex GENCODE).

Isagri est adhérent de l'association et est référencé dans les fournisseurs de logiciels « EDI ».

## PRE-REQUIS

Avoir l'option Code barre et Etiquettes SSCC

Avoir l'option Expéditions

Avoir fait le paramétrage du dossier pour l'EDI (Cf la documentation « Mise en place / Utilisation EDI »)

#### <span id="page-2-0"></span>1. PARAMETRAGE ENTREPRISE

#### Aller dans **Paramètres/Entreprise/E.D.I-S.S.C.C.**

Renseigner les informations dans la zone « Codification GTIN et SSCC » (la partie « Dématérialisation » a été paramétrée préalablement pour l'EDI).

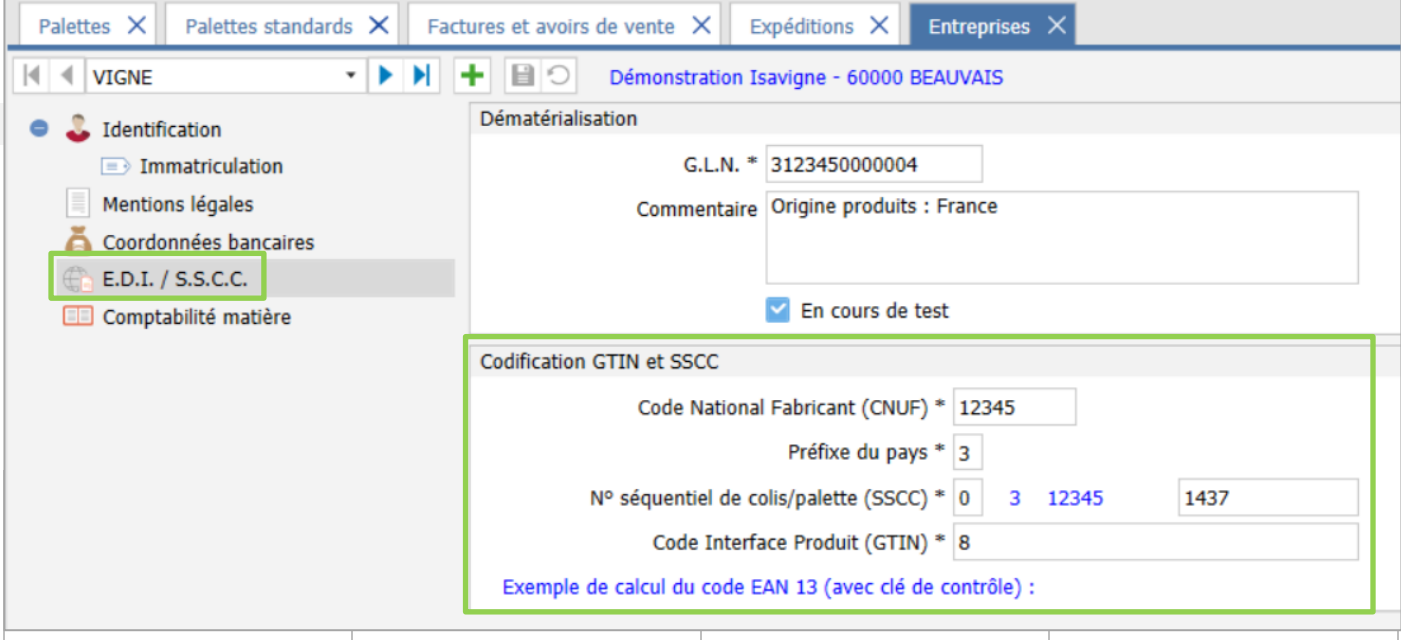

Le CNUF est le Code National Unifié fabricant attribué par GS1 France.

Le numéro SSCC est l'identifiant de traçabilité des palettes ou colis.

#### <span id="page-2-1"></span>2. PARAMETRAGE CLIENTS

Aller dans **Ventes/Clients/EDI**

Renseigner les GLN de facturation, de livraison et de commande et cocher la case « Dématérialisation des factures » (cf la documentation « Mise en place/Utilisation de l'EDI »).

Possibilité de renseigner la forme d'impression des colis ou des palettes ainsi que le nombre d'exemplaires.

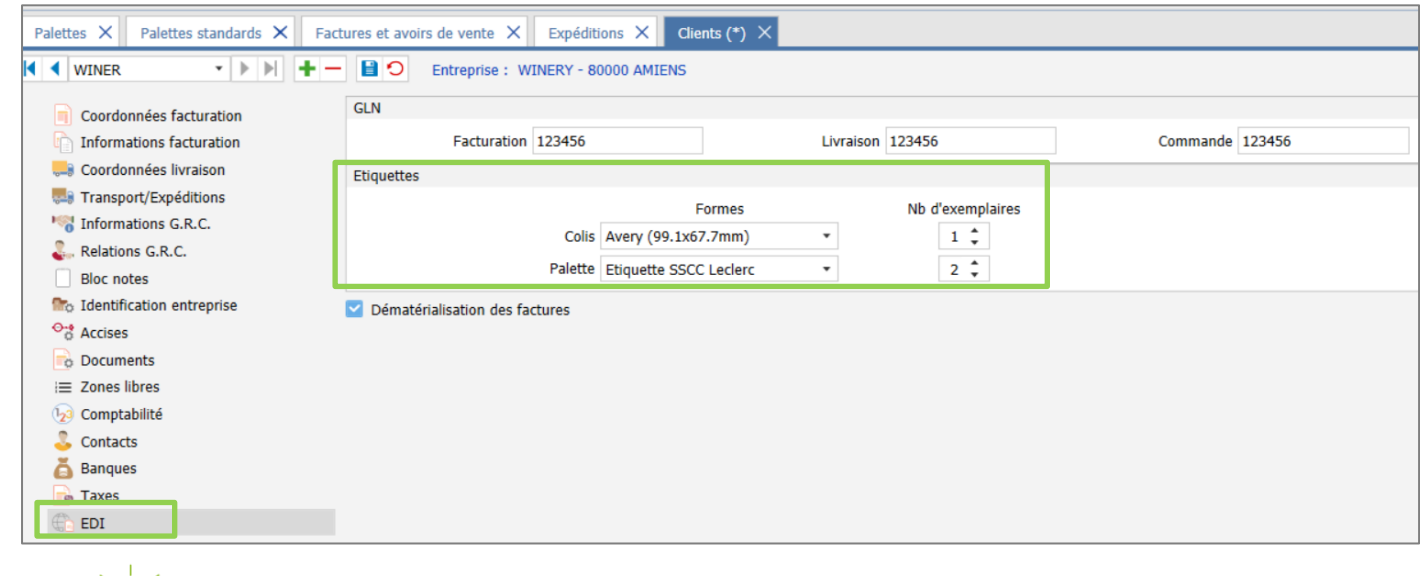

Pour définir les formes d'impression par défaut il faut aller dans le menu **Paramètres/Documents/Expéditions/Impressions**.

## <span id="page-3-0"></span>3. PARAMETRAGE ARTICLES

#### Aller dans **Articles/Articles/EDI**.

Renseigner le GTIN de l'article. Il y a la possibilité de renseigner plusieurs GTIN par article s'il y en a un différend en fonction du client facturé (cf la documentation « Mise en place/Utilisation de l'EDI »).

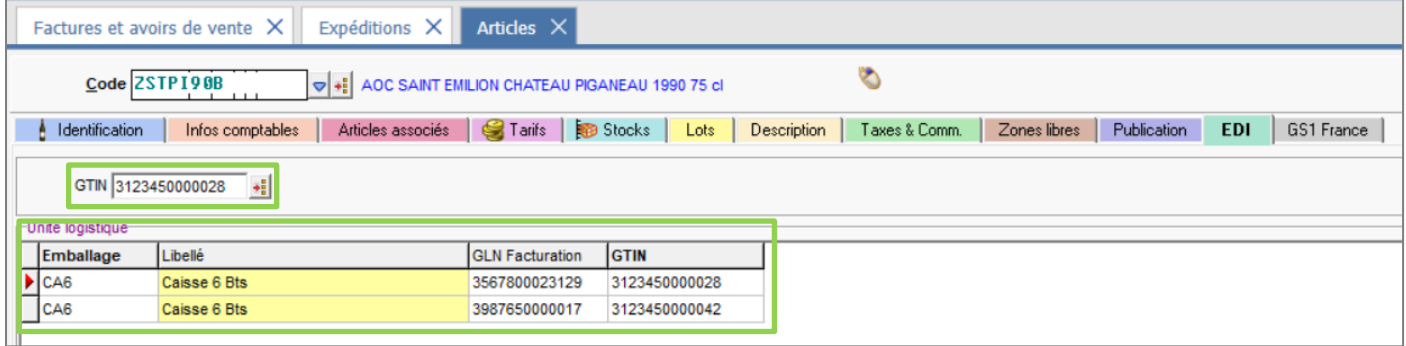

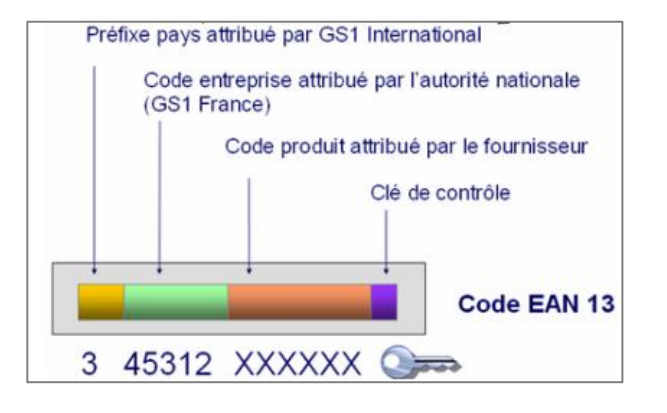

## <span id="page-4-0"></span>4. PARAMETRAGE PAI FTTES

#### <span id="page-4-1"></span>4.1 Palettes

Aller dans le menu **Articles/Palettes** pour créer une palette.

Renseigner le code, la désignation courte et longue ainsi que le nombre de colis par palette.

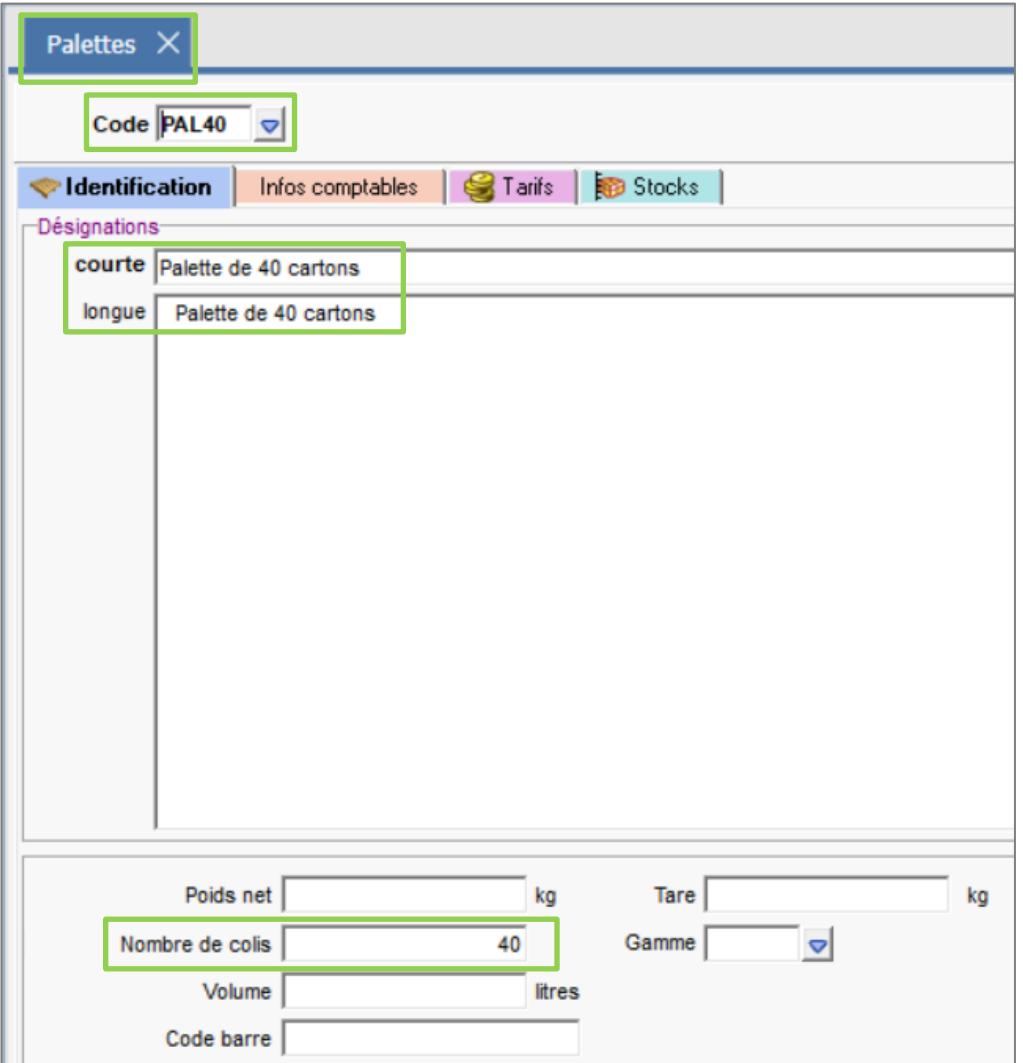

#### <span id="page-4-2"></span>4.2 Palettes standards

#### Aller dans **Articles/Palettes standards** pour créer une palette standard.

Les différents types de palettes qui existent.

- Palettes standards homogènes : contenu de palette contractualisé entre le fournisseur et l'acheteur (= standard) et avec un produit unique (= homogène)
- Palettes standards non homogènes : palettes contractualisées mais avec plusieurs produits
- Palettes non standards hétérogènes : palettes non contractualisées avec plusieurs produits
- Palettes non standards homogènes : palettes non contractualisées avec un produit unique

La palette standard est ensuite utilisée dans les documents et détermine le nombre d'étiquettes à générer. Sa composition n'est pas figée et peut-être modifiée directement en saisie de documents (plusieurs articles, changement du nombre de colis, plusieurs lignes d'articles pour gérer les lots ...)

Renseigner les informations suivantes :

ÉTAPE 1 : le code et la désignation courte et longue

ÉTAPE 2 : l'unité, le code de la palette, le GTIN

ÉTAPE 3 : la composition de la palette standard dans la partie basse

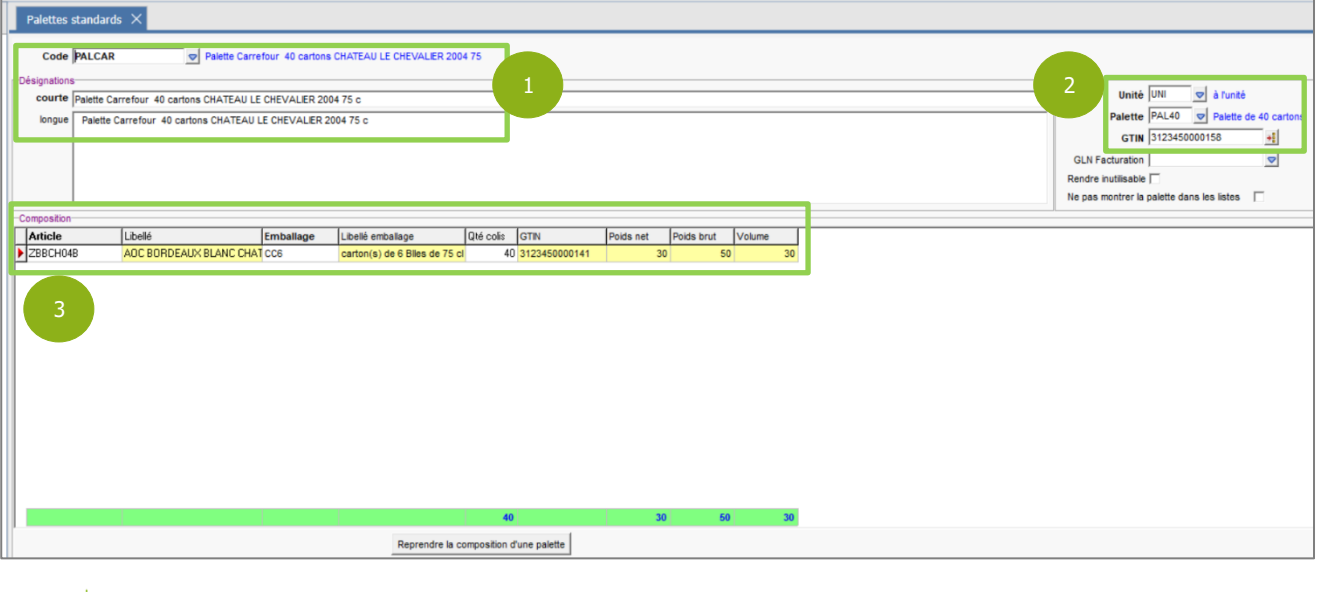

Il est possible de reprendre la composition d'une palette en cliquant sur le bouton en bas de l'interface.

## <span id="page-5-0"></span>5. SAISIE D'UN DOCUMENT

## <span id="page-5-1"></span>5.1 Onglet « Informations »

Renseigner la zone « Ref client » qui correspond au numéro de commande émise par le client

Ce numéro sera repris dans l'onglet « EDI » du document.

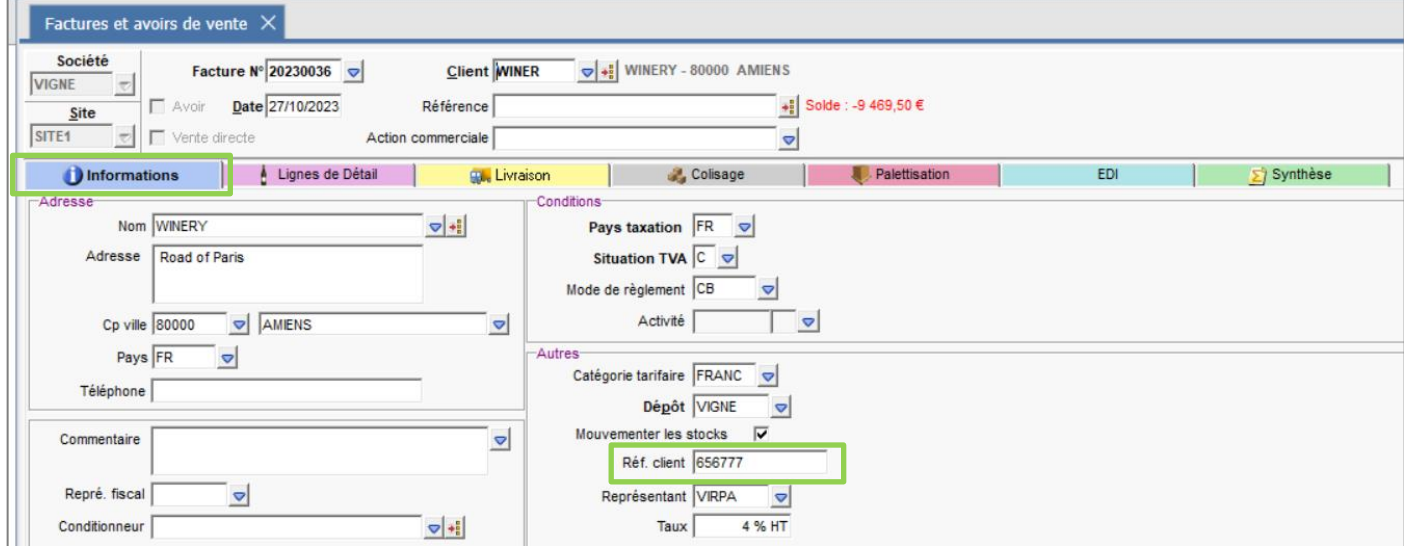

## <span id="page-5-2"></span>5.2 Onglet « Lignes de détails »

ÉTAPE 1 : renseigner le code de la palette standard dans la colonne « Articles », la composition de la palette standard reste modifiable en saisie de document

ÉTAPE 2 : renseigner la DLUO (Date limite d'utilisation optimale), la DLC (Date limite de consommation), ainsi que le GTIN (code barre de l'article qui est repris de l'onglet « EDI » de la fiche article).

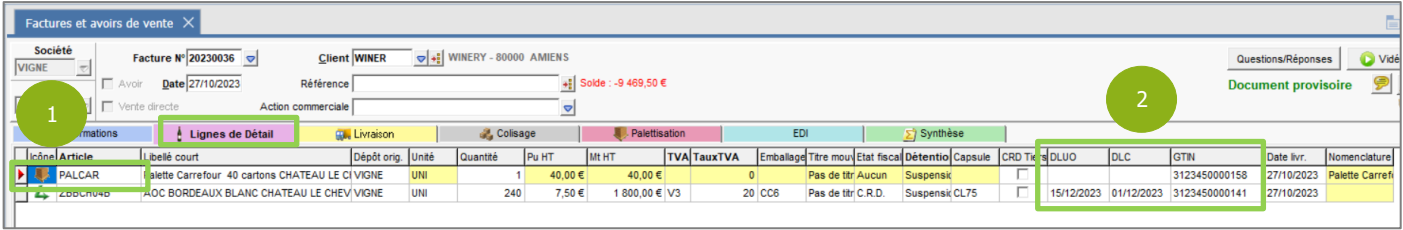

Pour faire apparaitre les colonnes DLUO, DLC et GTIN de façon ponctuelle il faut faire un clic droit et « changer colonnes visibles ».

Pour les faire apparaitre de façon permanente il faut le faire via **Paramètres/Documents/Ecran de saisie**.

#### <span id="page-6-0"></span>5.3 Onglet « EDI »

Renseigner tous les champs de l'onglet. Le numéro de commande est repris de l'onglet « Informations », s'il a été précédemment renseigné.

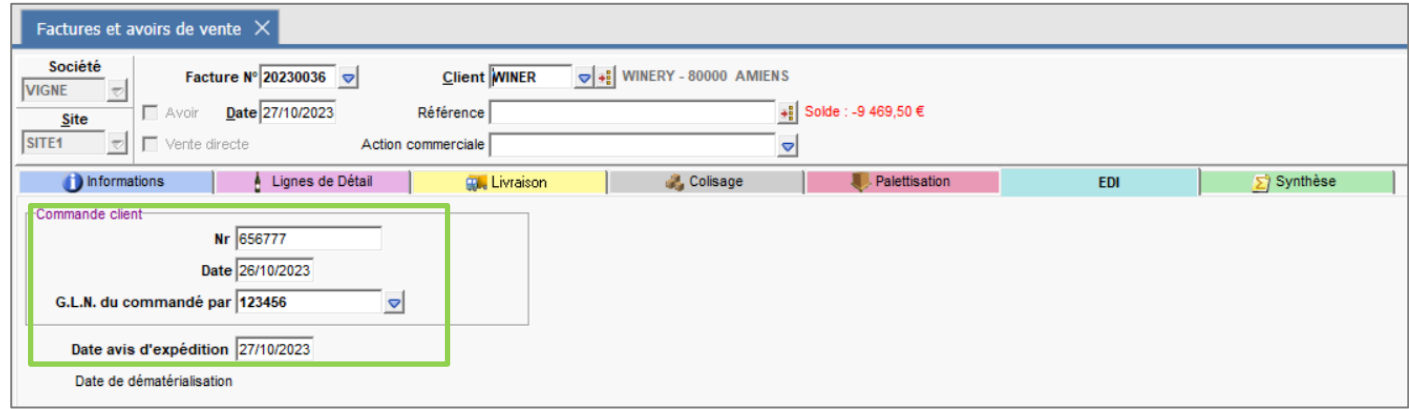

## <span id="page-6-1"></span>6. EXPEDITION

Dans l'en-tête de la facture, faire un clic droit puis « Expéditions » et « Colisage ».

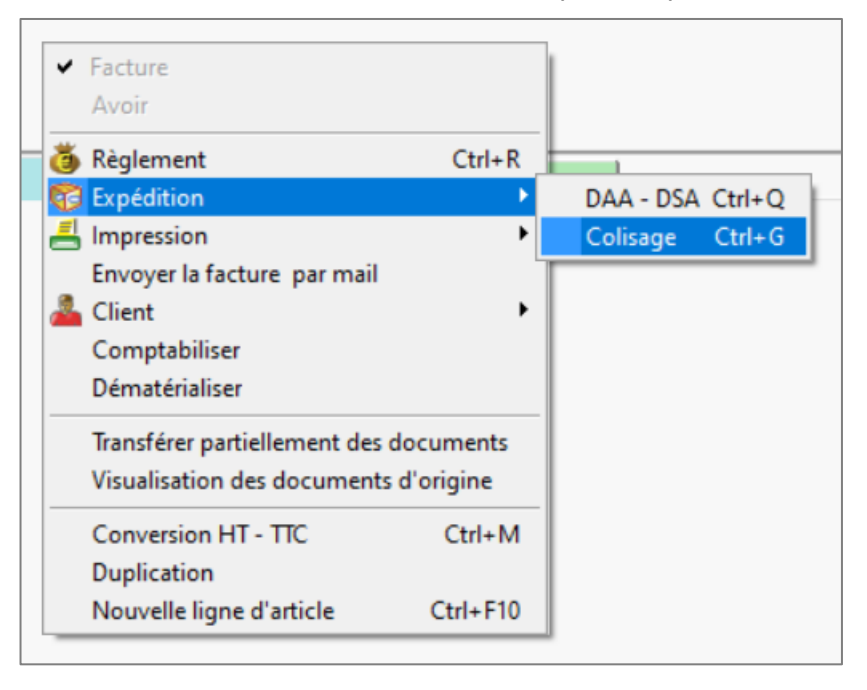

L'onglet **Expéditions** s'ouvre et sur cette interface on peut générer les étiquettes palettes avec les numéros SSCC en cliquant sur « Etiquettes Palettes ».

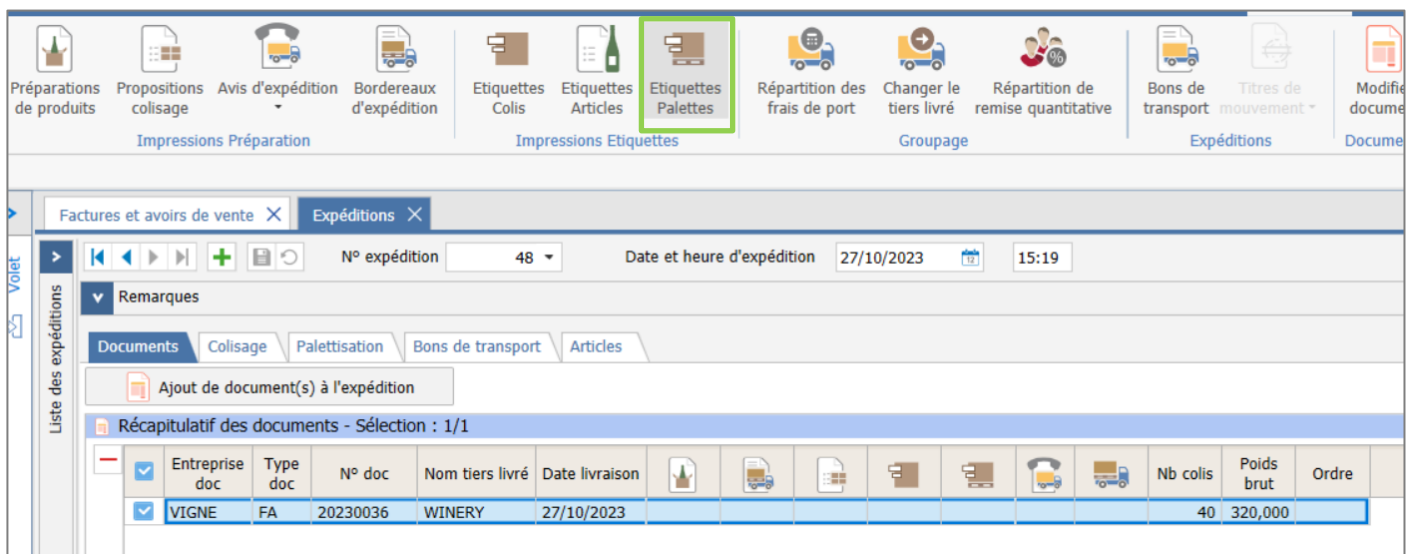

Il est possible de prendre la forme les formes PAL07 et PAL08 pour éditer les étiquettes palettes avec les numéros SSCC.

Pour définir la forme d'édition des étiquettes palettes que l'on souhaite par défaut dans le dossier, il faut paramétrer dans **Paramètres/documents/Expéditions/Impression**.

#### Exemple d'édition avec la forme PAL08 :

 $\frac{1}{2}$ 

L.

On peut visualiser le numéro SSCC de la palette en bas de l'édition.

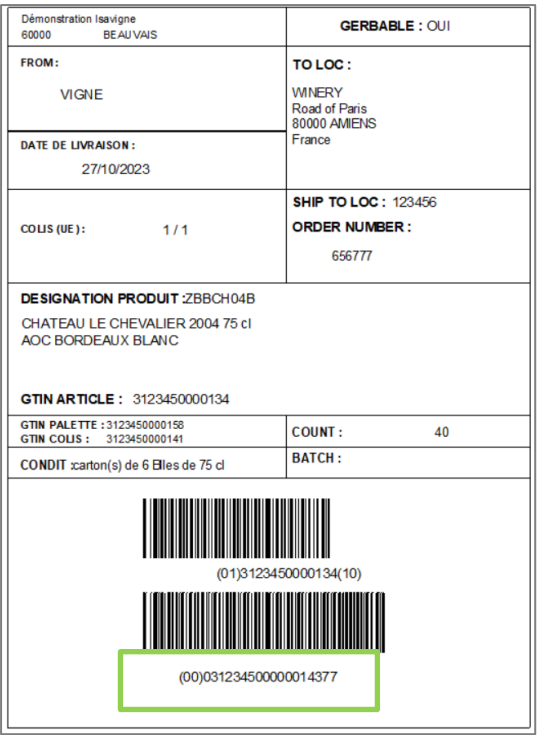

## <span id="page-8-0"></span>7. TRACABILITE

#### Aller dans **Ventes/Expéditions/Traçabilité SSCC**.

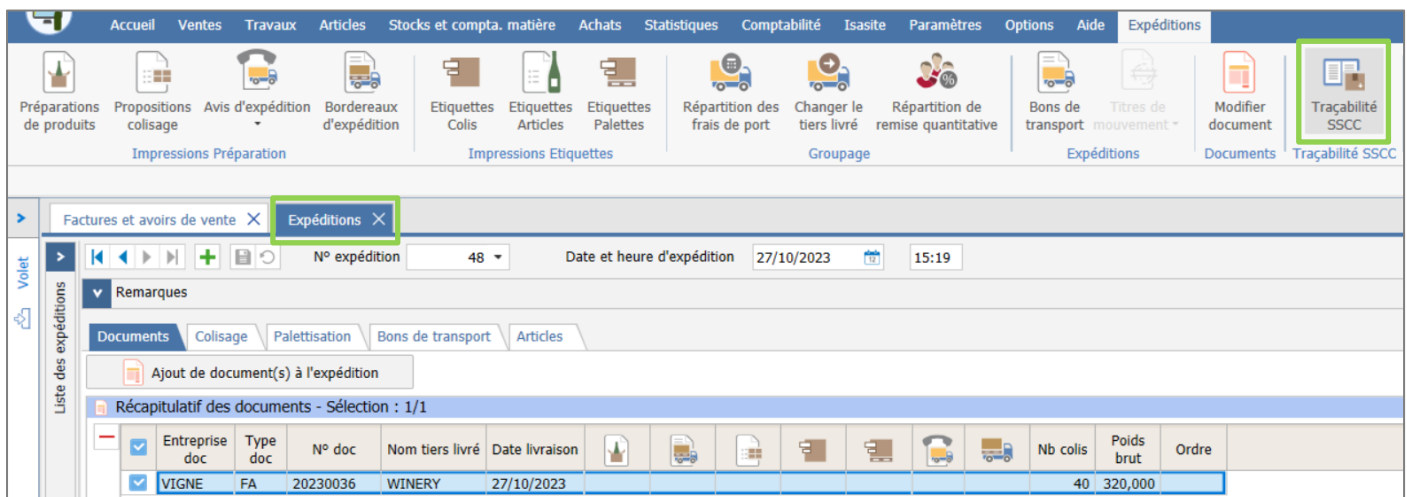

La traçabilité permet de retrouver le destinataire, les articles et les lots pour les articles via le numéro SSCC. Dans la traçabilité, taper le numéro de séquence du numéro SSCC., puis cliquer sur Appliquer.

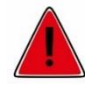

 $\blacklozenge$  Taper uniquement les 4 derniers chiffres situées avant la clé.

Exemple : pour le numéro SSCC 0312345000000**1437**7 on ne doit taper que 1437 dans la zone « N° de séquence SSCC » (comme expliqué dans la zone Information de la fenêtre).

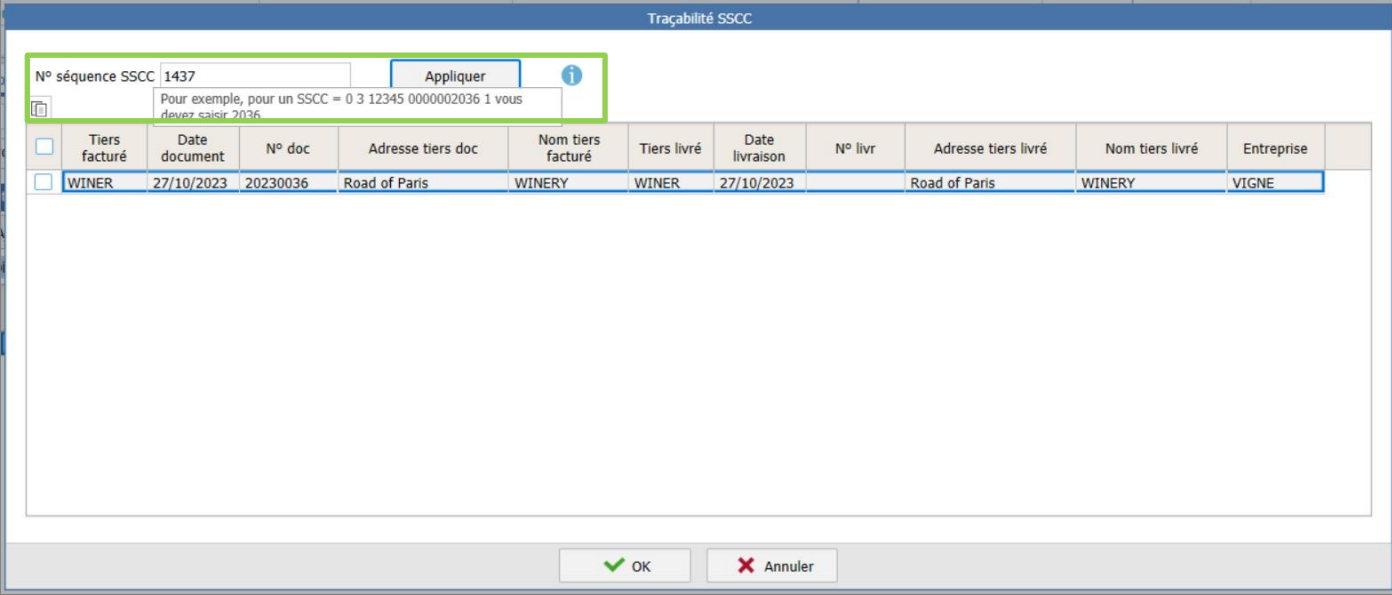

Le logiciel affiche la liste des documents/ clients rattachés au numéro SSCC. Il est possible de copier cette liste pour l'exporter en dehors du logiciel, en allant sur le petit bouton représentant 2 pages blanches en haut à gauche du tableau.

Cette documentation correspond à la version 13.86. Entre deux versions, des mises à jour du logiciel peuvent être opérées sans modification de la documentation. Elles sont présentées dans la documentation des nouveautés de la version sur votre espace client.